# **Importing Course Files from EagleWeb**

- 1. Log in to Eagle Web. For large files to transfer from Eagle Web, it is suggested to use Microsoft Edge browser.
- 2. Find the previous course from which you want to pull the files in Eagle Web.
- 3. Click on the course that you want to pull the files from. Handouts and online quizzes will transfer.

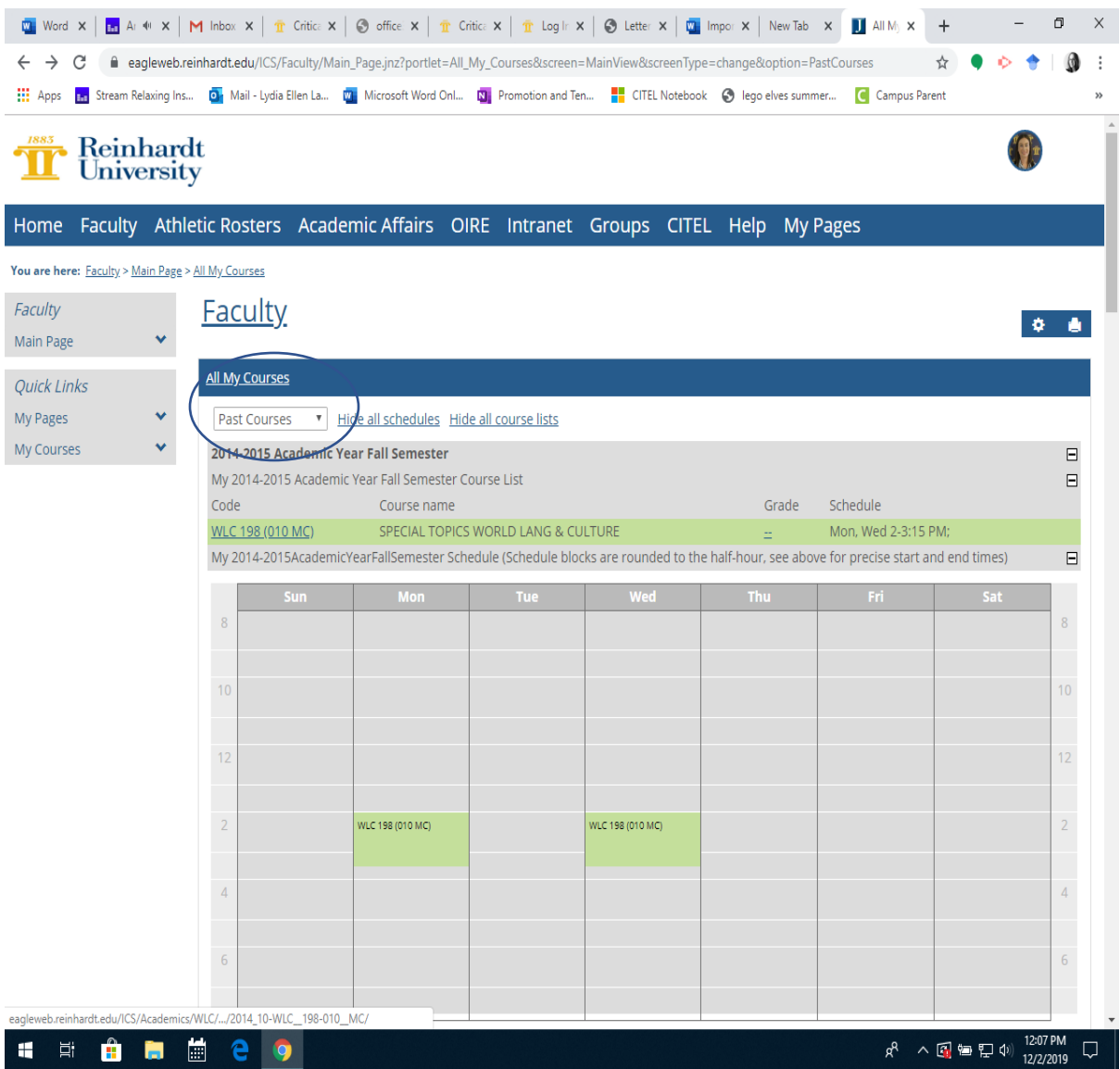

#### 4. Click on Course Manager.

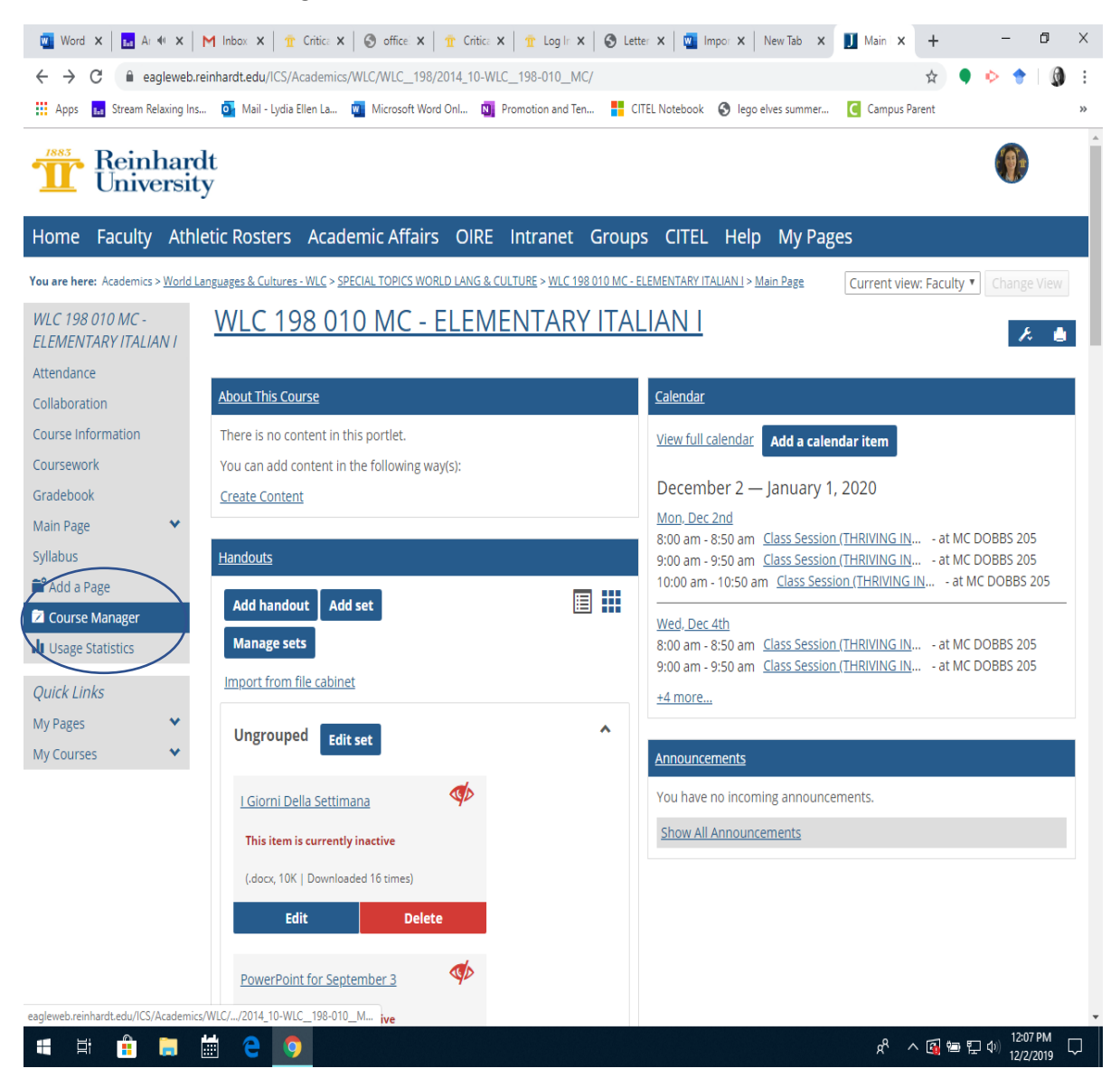

# 5. Click on Course Export.

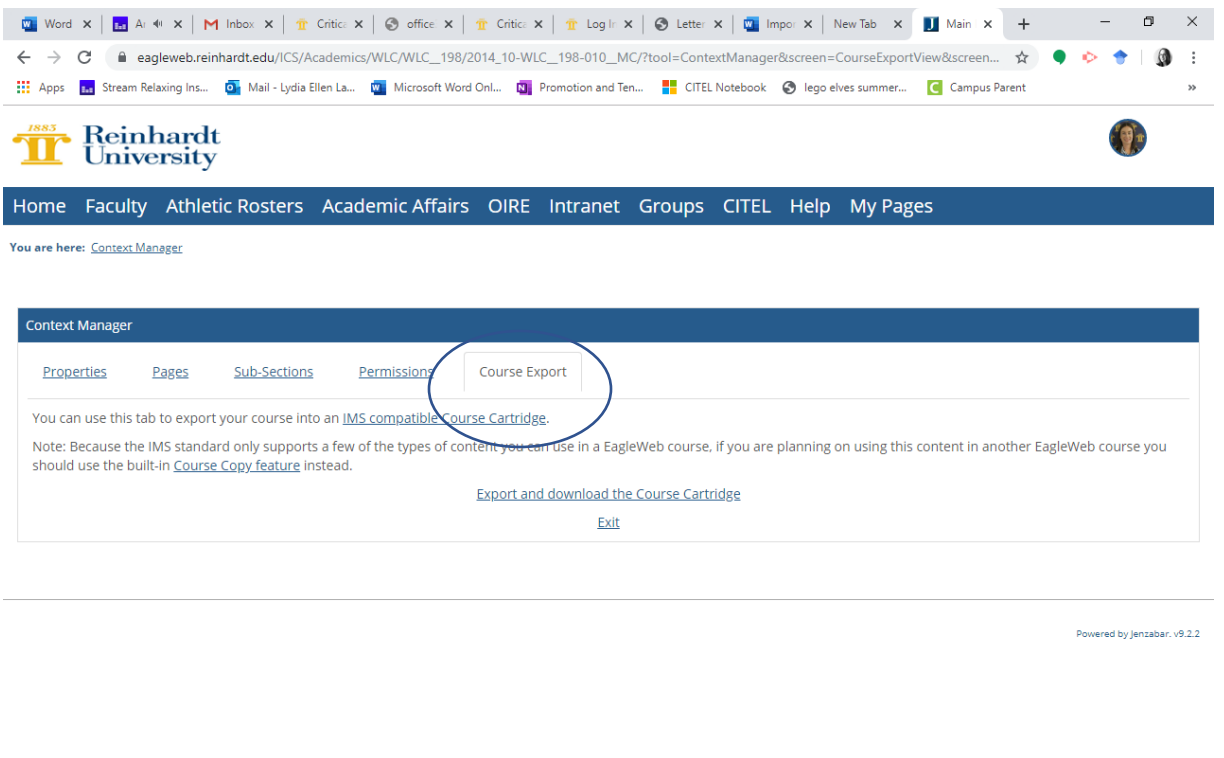

**SIGNERS** 

 $R^R$  스테틀로(1)  $\frac{12:08 \text{ PM}}{12/2/2019}$  모

6. Then click Export and download the Course Cartridge. This will start the download and will show up in your downloads folder and you can save it on your hard drive or One Drive. You can also open it when downloaded.

#### 7. Go to Canvas and enter the course or sandbox in which you would like to import the data.

### 8. Go to Settings.

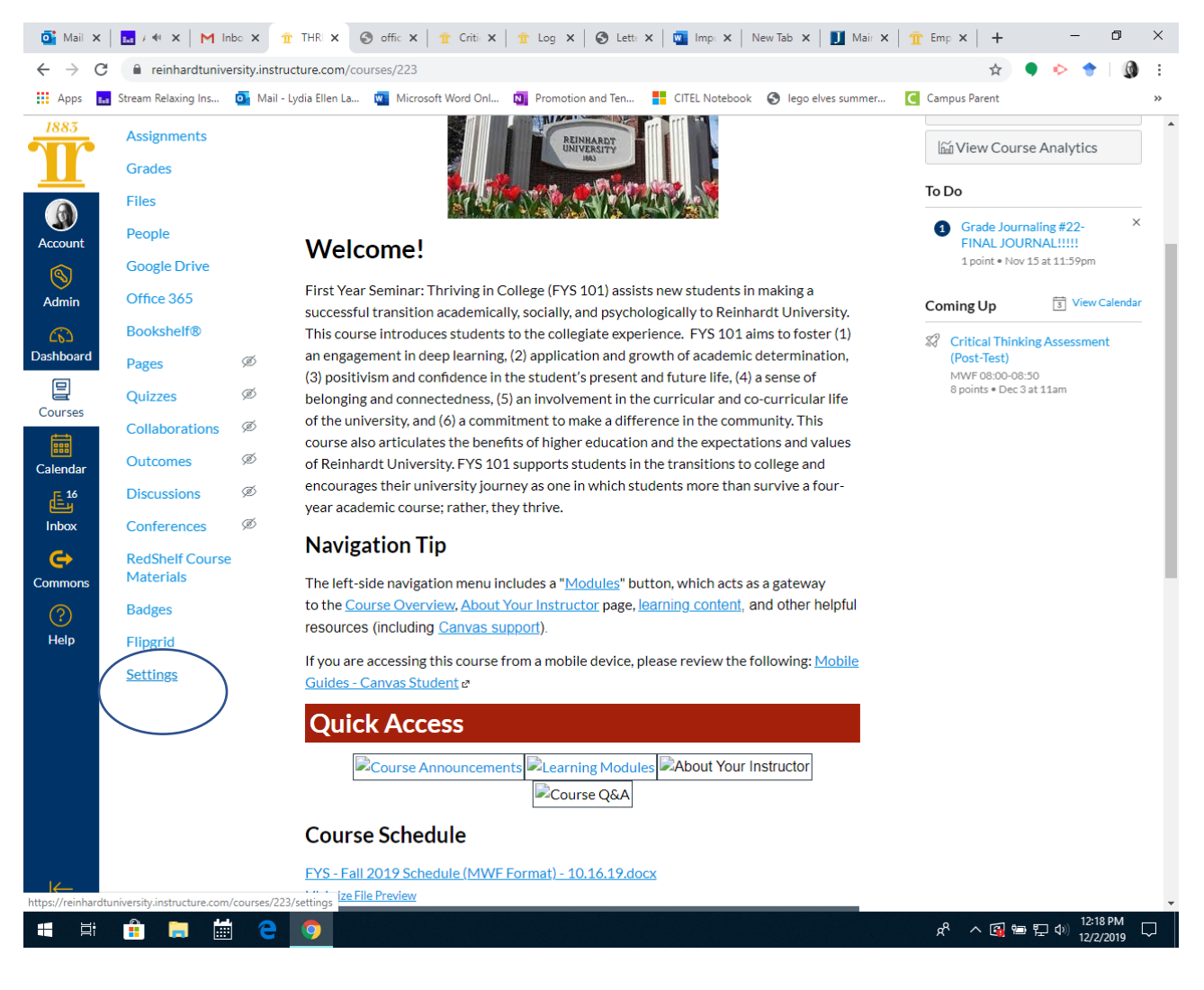

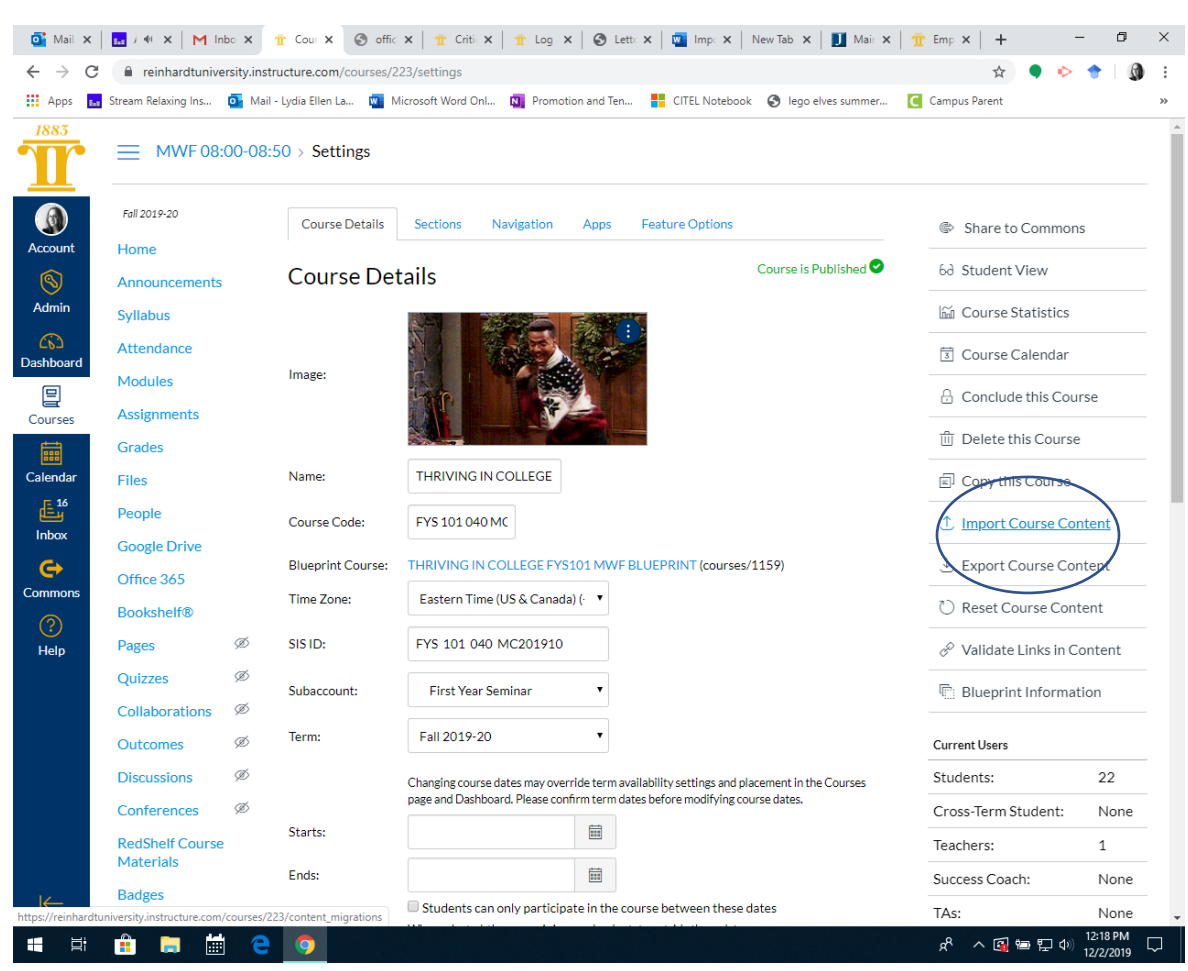

### 9. Click on Import Course Content.

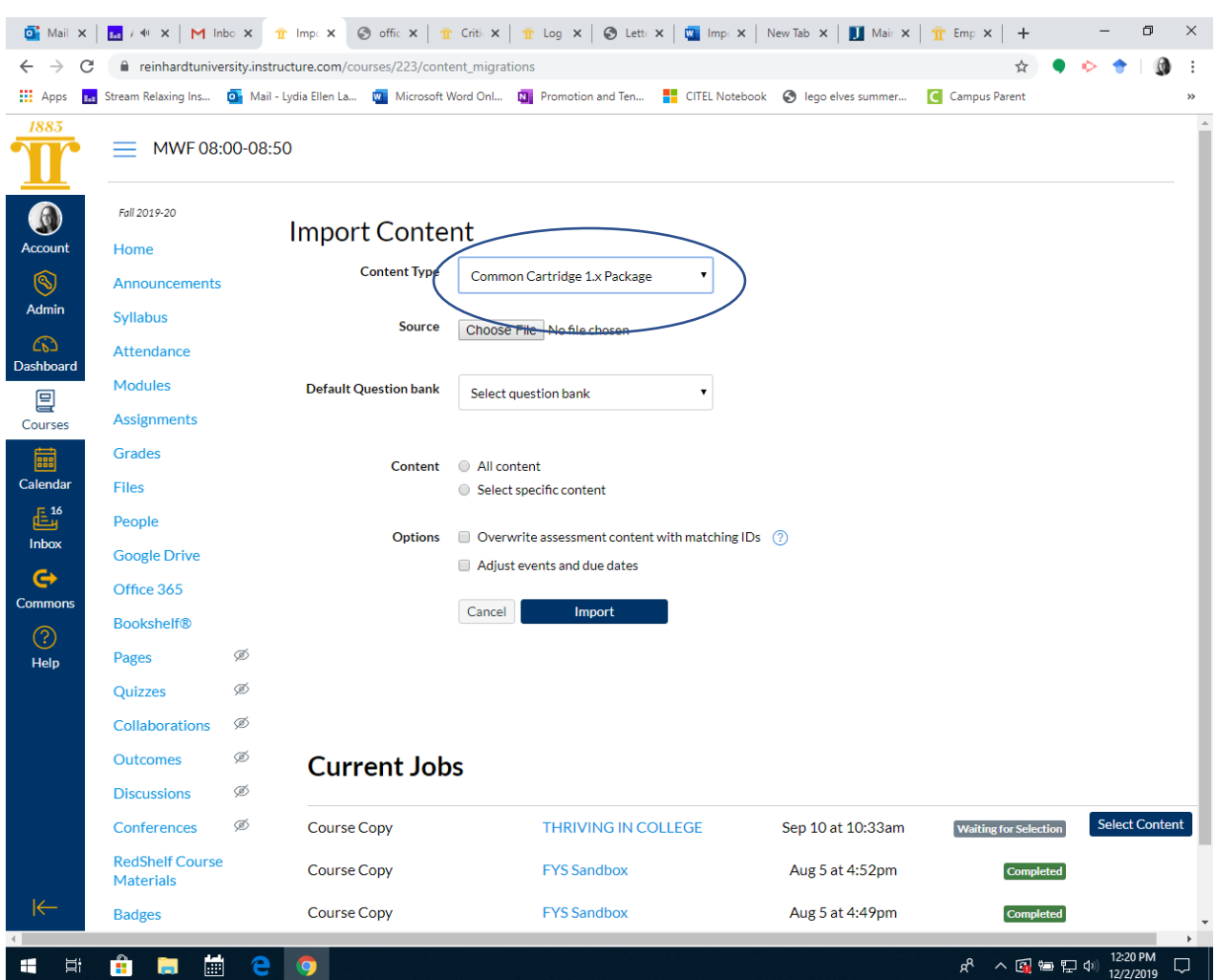

10. Choose Content Type: Common Cartrdige 1.x package. Then choose file.

- 11. Choose the downloaded file from EagleWeb and then click Import.
- 12. The downloaded material will show up under your Modules at the bottom under Imported Content.